# **1 Engadir un equipo Windows cliente ao dominio Samba**

### **1.1 Sumario**

- [1](#page-0-0) [Introdución](#page-0-0)
- [2](#page-1-0) [Instalación wclient01](#page-1-0)
- [3](#page-3-0) [Engadir un equipo cliente no dominio](#page-3-0)
- [4](#page-6-0) [Iniciar sesión no equipo cliente con un usuario do dominio](#page-6-0)

## <span id="page-0-0"></span>**1.2 Introdución**

- Neste apartado imos engadir un equipo Windows ao dominio.
- A imaxe amosa o escenario que se pretende montar, pero por agora aínda non están compartidos os recursos por SAMBA no servidor:

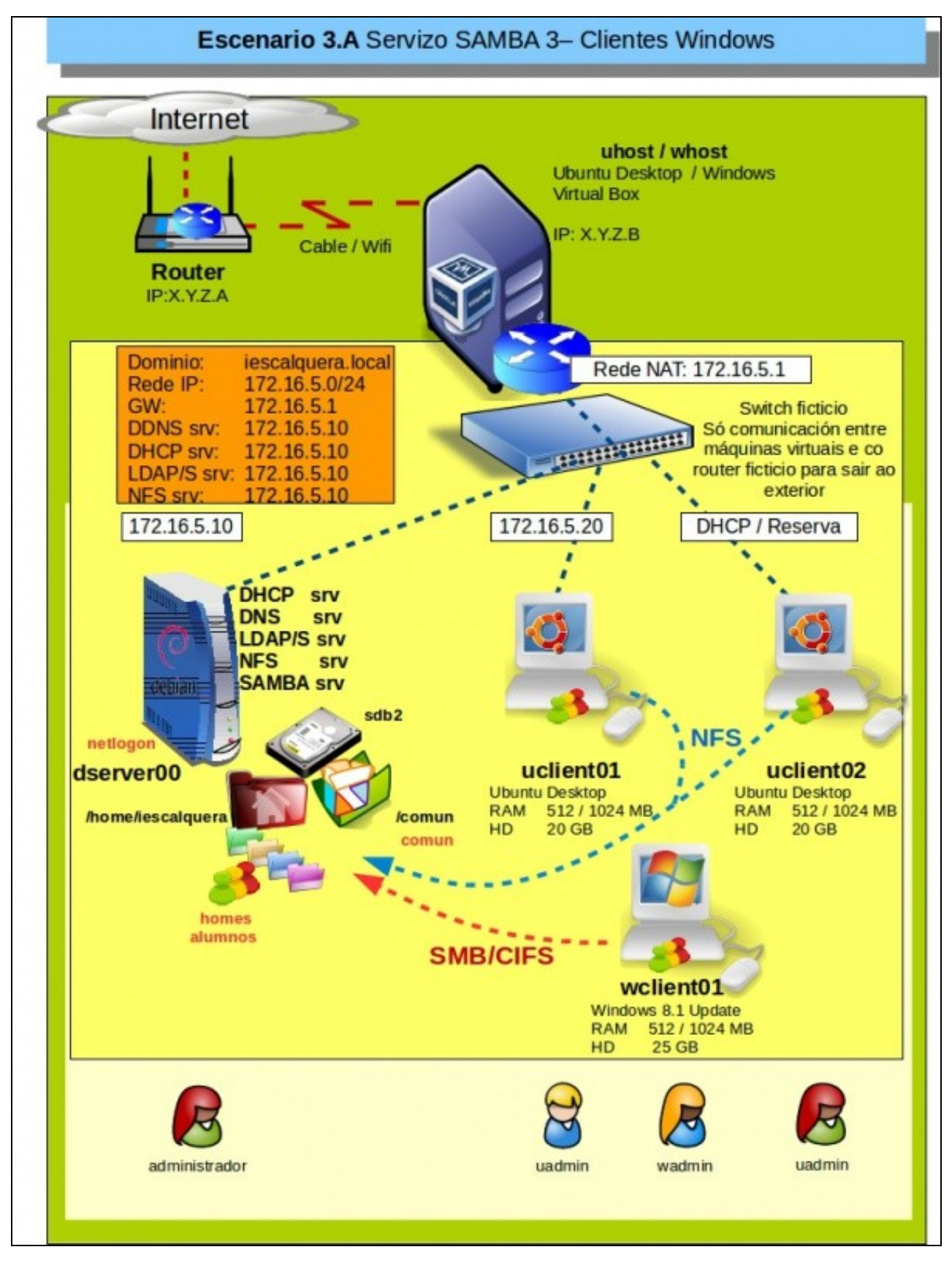

### <span id="page-1-0"></span>**1.3 Instalación wclient01**

- Imos crear unha MV con Windows 10 64 bits (aínda que o proceso é case idéntico con Windows 8, 7 ou mesmo XP): *wbase*
- Exportaremos o servizo de *wbase*
- Importaremos a MV como *wclient01*, coa configuración IP por DHCP básica e obterá esa configuración do servizo DHCP de *dserver00*.
- Póñense a continuación algúns dos pasos da instalación de *wclient01*
- Instalación wclient01

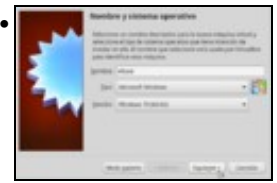

Creamos a MV **wbase**

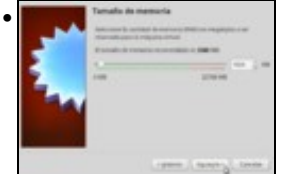

Asignamos 1 GB de RAM ou máis se se dispón de memoria física suficiente, así a instalación do Windows irá máis rápida. Unha vez instalada xa se pode baixar a RAM a 1 GB.

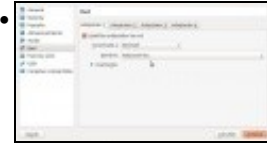

Configuramos o adaptador de rede como **Rede NAT**

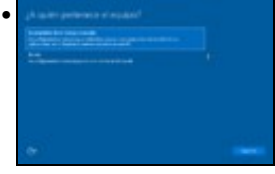

Na instalación, indicamos que é un equipo de traballo ou escola para xestionar usuarios locais.

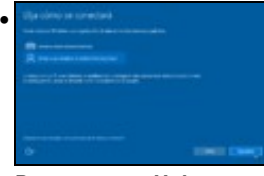

Prememos en **Unirse a un dominio de Active Directory local**.

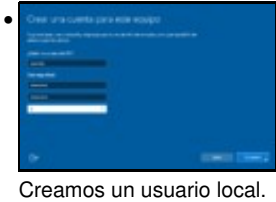

• (1687) 12.144 **BY DNS STUA Lives NetBox** 2<br>NE BENSARANG a milasary<br>DNS Pol  $Cov$ 

Vemos que a configuración IP é collida por DHCP de dserver00.

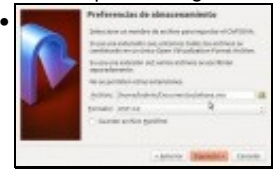

Actualizamos o equipo (**Windows Update**). Instalamos as **Guest Additions** e **exportamos** a MV wbase.

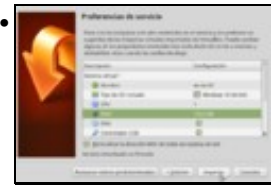

Importamos a MV como **wclient01** e **reiniciamos** a MAC.

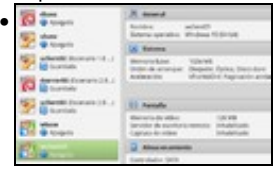

#### A MV listada no VirtualBox.

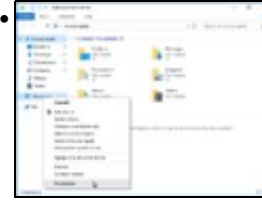

Imos cambiar o nome do equipo. Premer co botón dereito sobre **Este equipo** e escoller **Propiedades**.

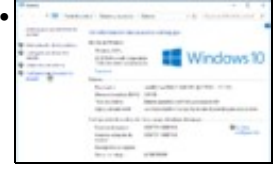

#### Premer en **Configuración avanzada do sistema**.

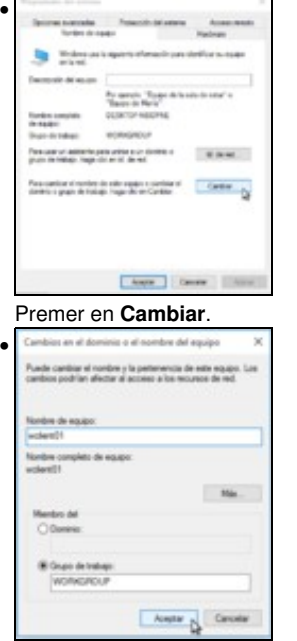

Indicar o novo nome, premer en **Aceptar** e **Reiniciar** o equipo para que o novo nome sexa efectivo.

### <span id="page-3-0"></span>**1.4 Engadir un equipo cliente no dominio**

- Para engadir un equipo cliente (con Windows) no dominio samba seguiremos os mesmos pasos que debemos seguir para engadir o equipo a un dominio Windows:
	- ♦ Iniciamos sesión no equipo cliente con un usuario administrador.
	- Accedemos á ventá de **Sistema** do **Panel de control** (Tamén podemos picar co botón dereito sobre **Mi PC** ou **Equipo** e ♦ seleccionar **Propiedades**).
	- Picamos na opción para cambiar o dominio ao que pertence o equipo e poñemos o nome do noso dominio ♦
		- ◊ Ollo, o nome de NetBIOS, o mesmo que puxemos no parámetro **WORKGROUP** no ficheiro de configuración do servidor samba, sen ter en conta as maiúsculas e minúsculas.
	- ♦ Pedirásenos un usuario e un contrasinal, e introduciremos *root* e o contrasinal samba do usuario *root*.

#### • Engadir un equipo no dominio

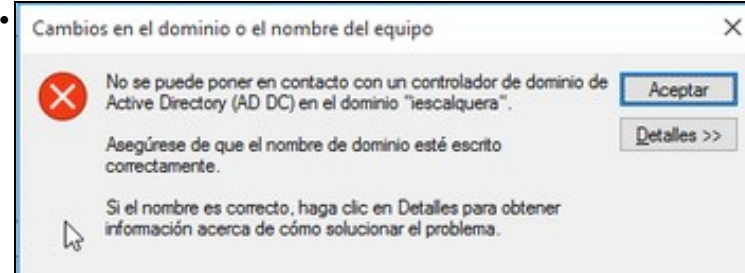

En Windows 7 ou superior, temos que facer unha modificación no rexistro de Windows para poder introducir o equipo no dominio, xa que de non facelo obtemos este erro documentado en <http://wiki.samba.org/index.php/Windows7>

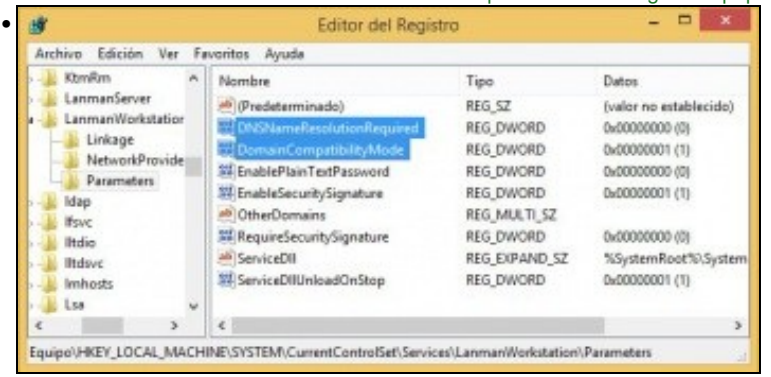

Hai que meter dous valores no rexistro de Windows (Executar->regedit) antes de meter o equipo no dominio: [HKEY\_LOCAL\_MACHINE\SYSTEM\CurrentControlSet\services\LanmanWorkstation\Parameters]

"DomainCompatibilityMode"=dword:00000001

"DNSNameResolutionRequired"=dword:00000000

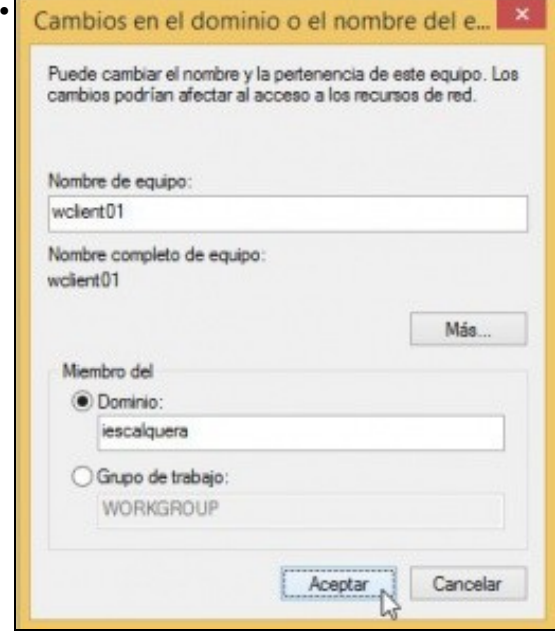

Agora xa podemos configurar o nome do dominio.

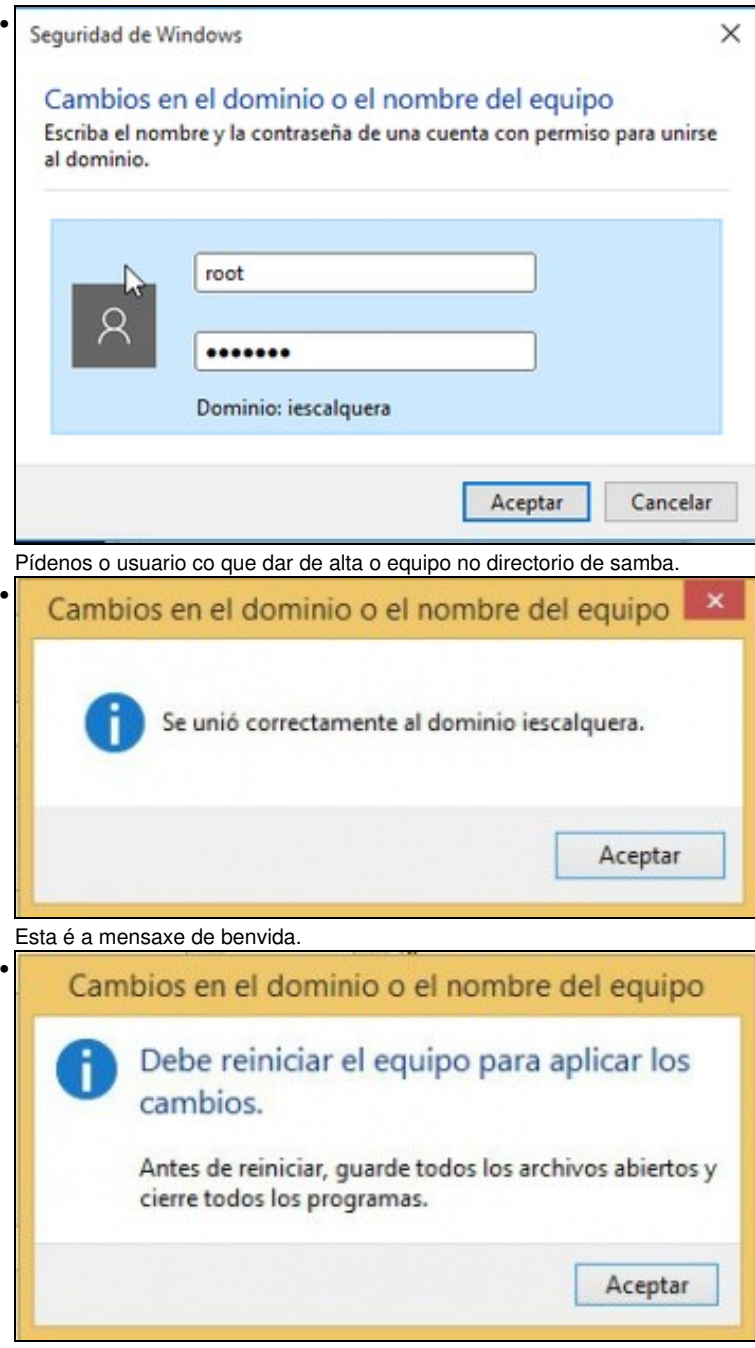

Reiniciamos...

• Podemos comprobar que no servidor LDAP creouse automaticamente a conta de máquina para o equipo (ollo que remata en \$):

#### **smbldap-usershow wclient01\$**

```
dn: uid=wclient01$,ou=maquinas,dc=iescalquera,dc=local
objectClass: top,account,posixAccount,sambaSamAccount
cn: wclient01$
uid: wclient01$
uidNumber: 1000
gidNumber: 515
homeDirectory: /nonexistent
loginShell: /bin/false
description: Computer
gecos: Computer
sambaSID: S-1-5-21-3472892566-1518861306-3316237868-1001
displayName: WCLIENT01$
sambaNTPassword: A821BEFD0B11C86A3F1BF170D9902C00
sambaPwdLastSet: 1400018447
sambaAcctFlags: [W ]
```
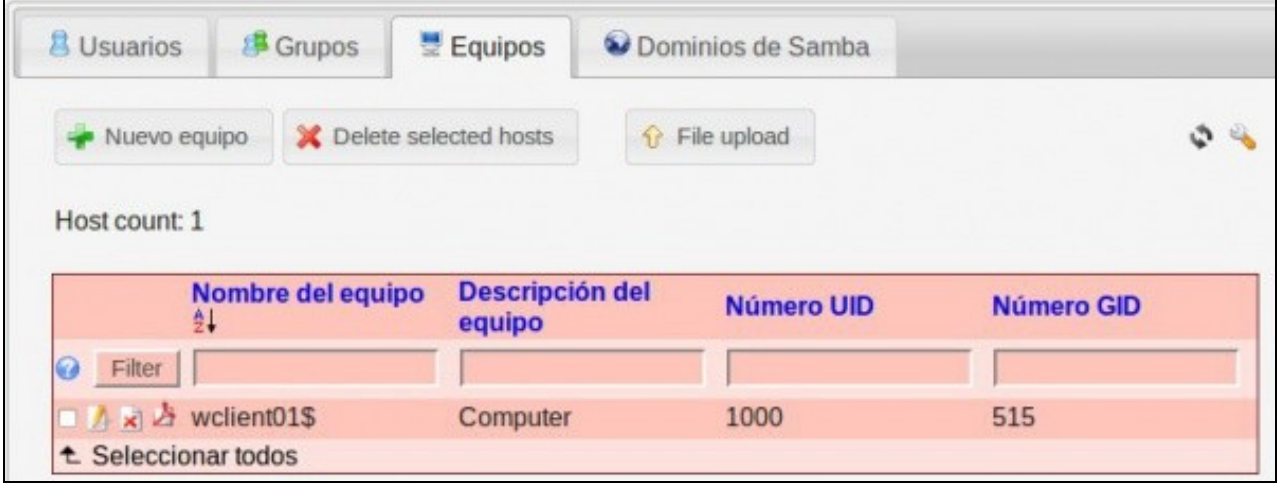

### <span id="page-6-0"></span>**1.5 Iniciar sesión no equipo cliente con un usuario do dominio**

Unha vez introducido o equipo no dominio, poderemos iniciar sesión con calquera usuario que teña conta de samba:

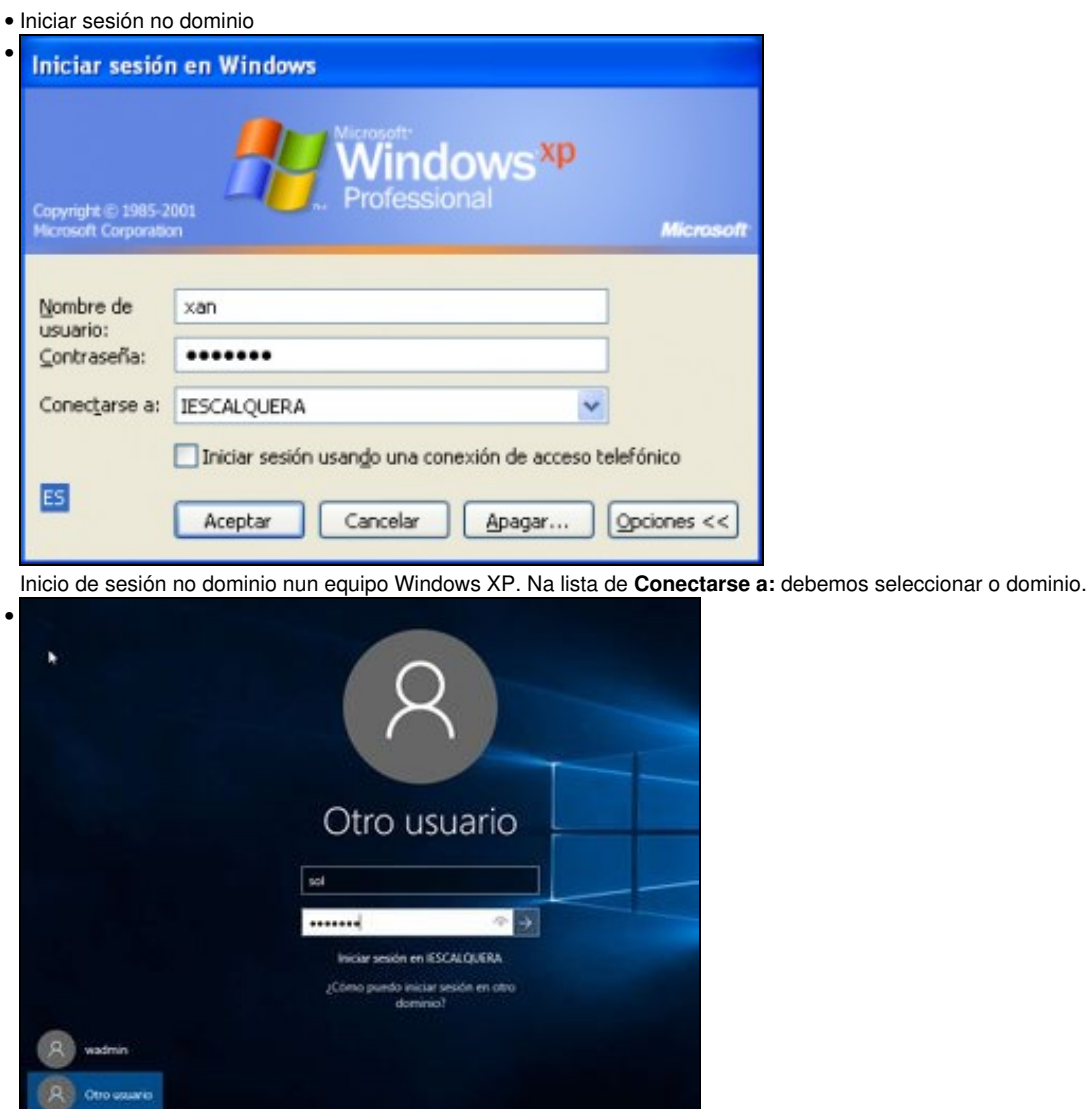

Inicio de sesión no dominio nun equipo Windows 10. Por defecto xa entende que o usuario é do dominio, xa que para iniciar sesión con un usuario local haberá que poñer diante do nome do usuario **NomeDoEquipo\** ou **.\nomeusario**.

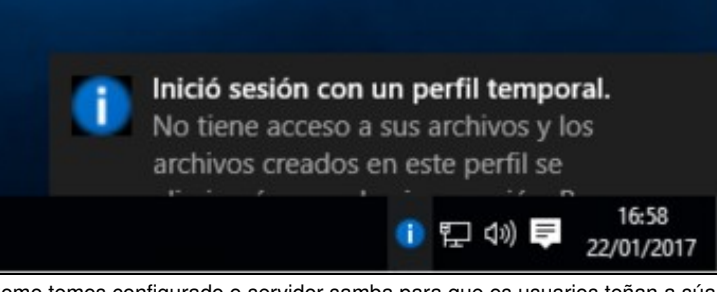

•

Como temos configurado o servidor samba para que os usuarios teñan a súa carpeta persoal e o perfil dentro da carpeta persoal no servidor,

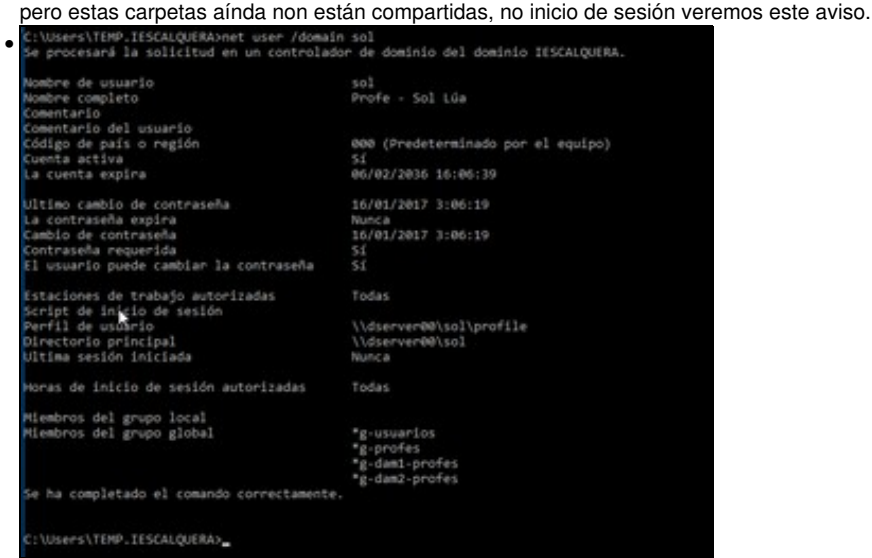

Con **net user /domain sol** podemos ver información dos usuarios do dominio e os grupos aos que pertencen.

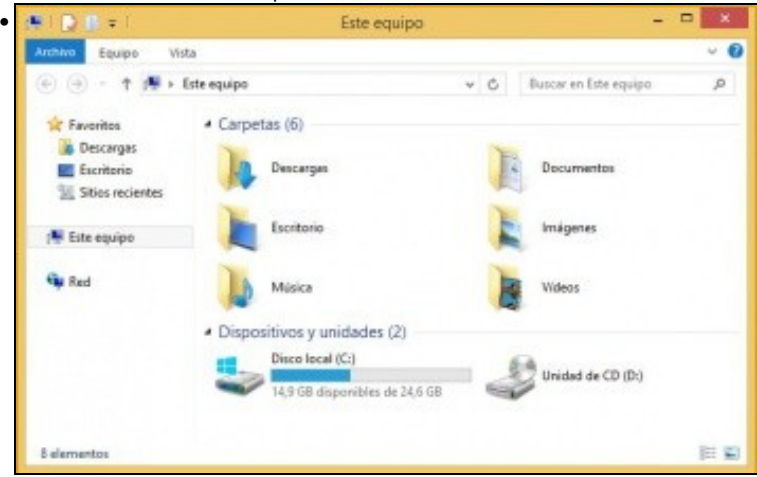

En **Equipo** non hai ningunha unidade de rede do servidor. É polo de antes porque aínda non compartimos nada no servidor para SAMBA, está por NFS

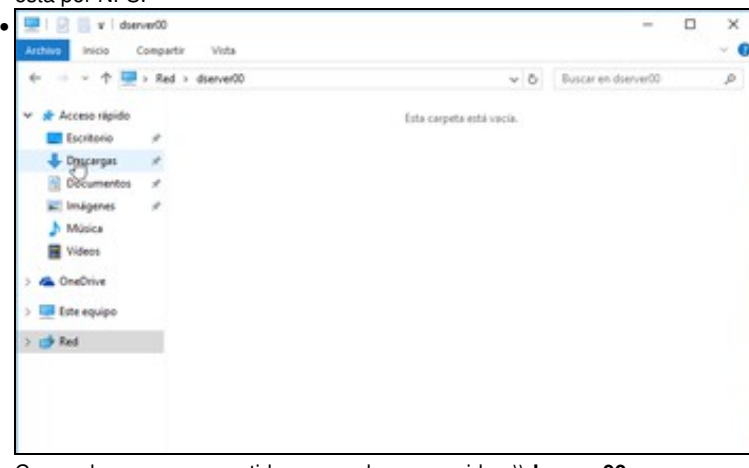

Comprobamos o compartido por samba no servidor: **\\dserver00**.

-- [Antonio de Andrés Lema](https://manuais.iessanclemente.net/index.php/Usuario:Antonio) e [Carlos Carrión Álvarez](https://manuais.iessanclemente.net/index.php/Usuario:Carrion)